MCQ Based Online Assessment for Direct Taxation (Paper 7) designed for CMA Intermediate Students

## Procedure

a. First of all, you need to visit, https://ecoursepoint.com/course/cma-mcq-ondirect-taxation-paper-7-for-dec-2019-exam/

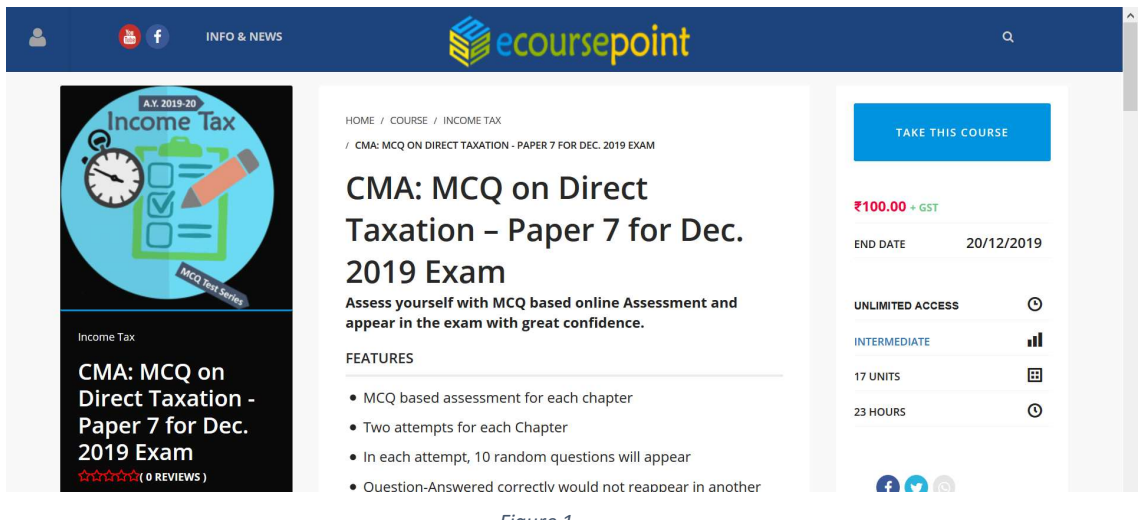

Figure 1

b. Click of Top Left button (symbol of face) to login OR Take This Course Button on Top Right.

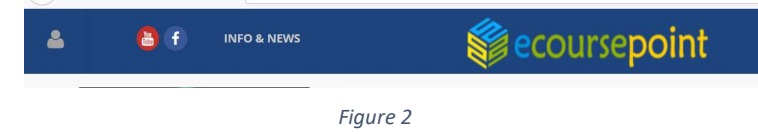

c. On click, login box will appear from left

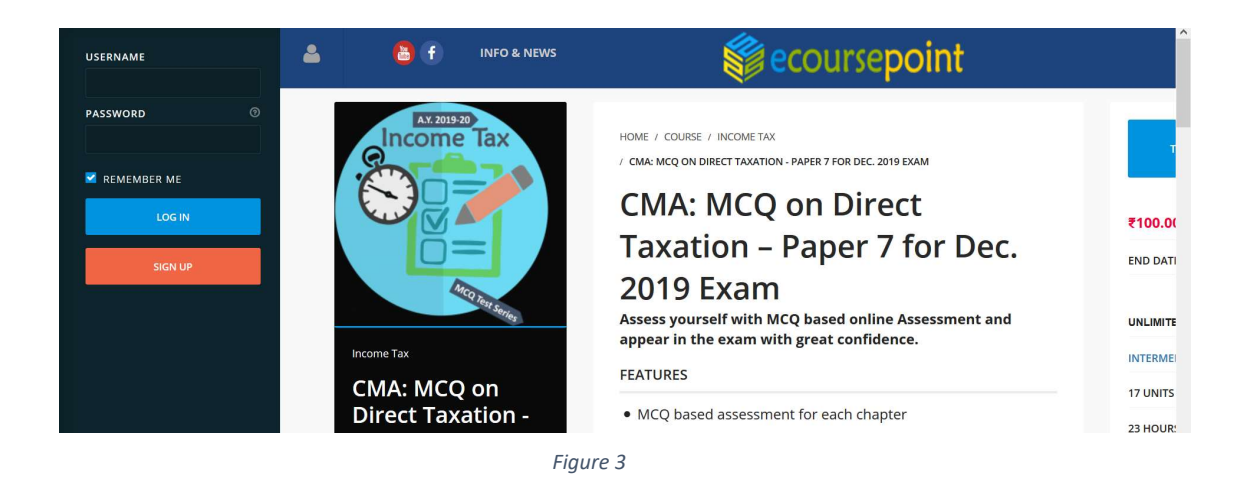

- d. Now login with your login credential. Registration number will be your login ID and password will be registration number followed by @ and your pin code. E.g. Registration number of Mr. Dinesh is 1234567890 and his pin code given in the exam form is 700001, then his login credentials are as under:<br>- Login ID: 1234567890<br>- Password: 1234567890@700001
	-
	-

Of-course, you can change his password afterwards.

e. On successful login, the course page (https://ecoursepoint.com/course/cmamcq-on-direct-taxation-paper-7-for-dec-2019-exam/) has a box to insert your code for enrollment into the course. The code for enrollment into the course is your default password. In our example, the code for enrollment is 1234567890@700001

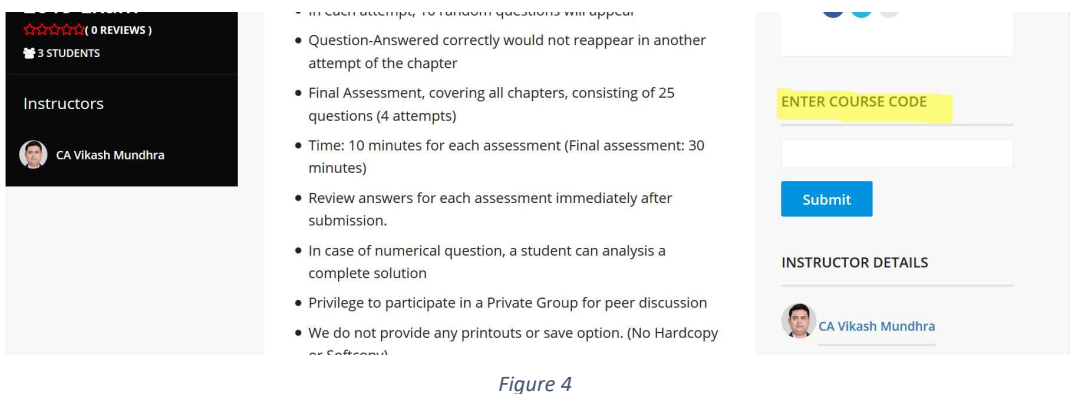

f. On clicking Submit Button, a successful message will appear. That's All! Now, you are enrolled into the course. Please note that enrollment into the course is one-time work.

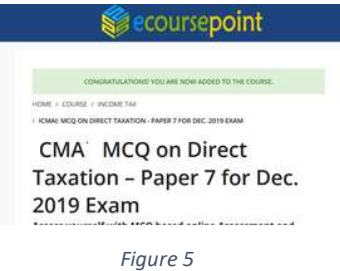

g. Now click Start Course button.

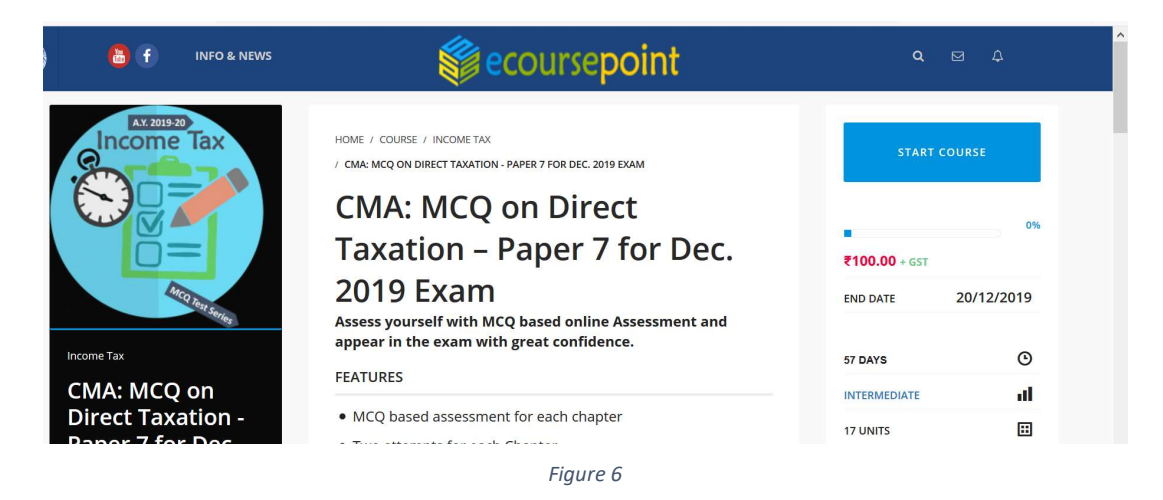

h. On clicking Start Course button, the assessment course will be started.

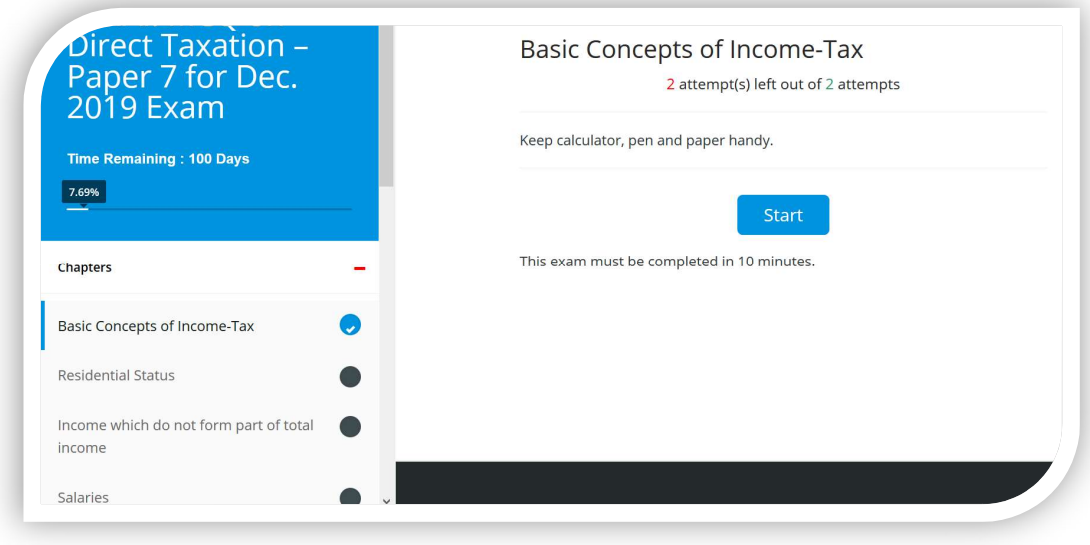

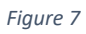

i. Or, he can make it full screen by clicking top left arrow:

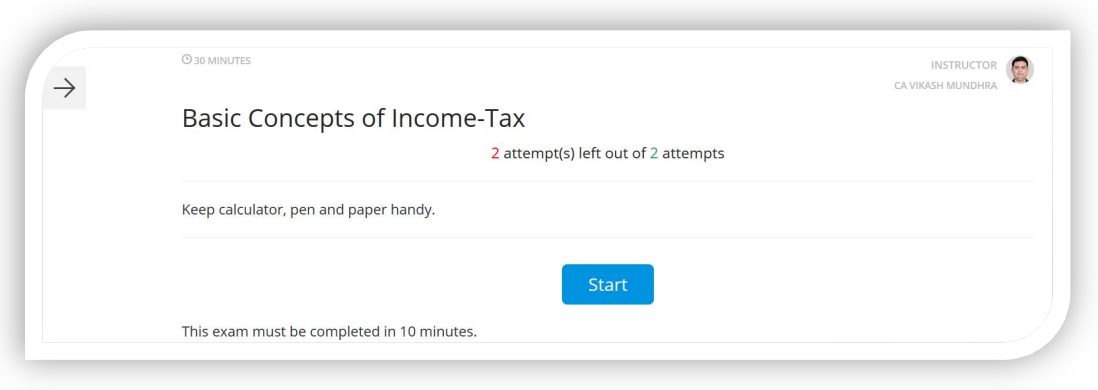

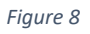

j. On clicking "Start" Button his first assessment for the first chapter will start, if he has available attempts for that chapter:

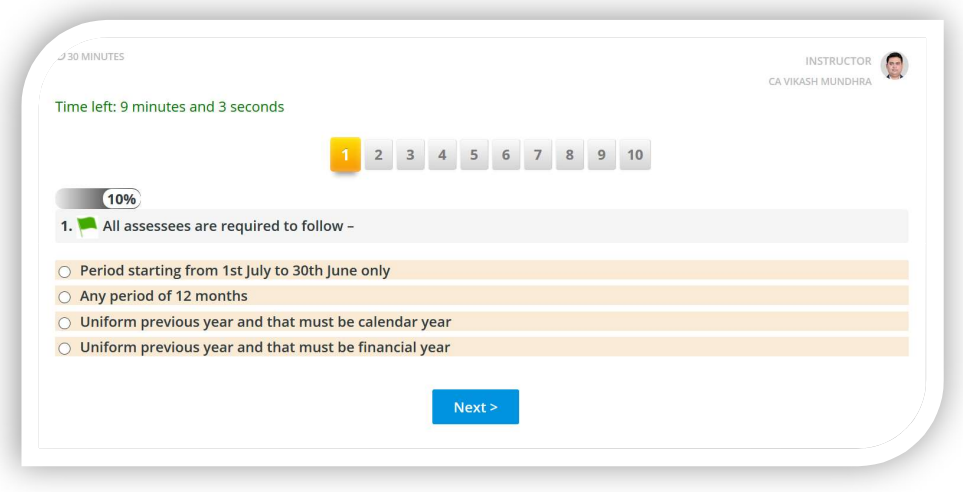

Figure 9

- k. In the aforesaid screen, he can view:
	- Time Left to complete this assessment
	- Questions navigator
	- Progress bar
	- Question Content with flag option
	- Four alternates from which he is required to choose as correct
	- On selecting any radio button, he will be redirected to next question (however, if he is on the last question, then he will be asked to submit)
	- He may directly jump to any question number by using questions navigator
	- If he wishes to skip the question  $\ell$  to rethink on the answer, he may flag the question.

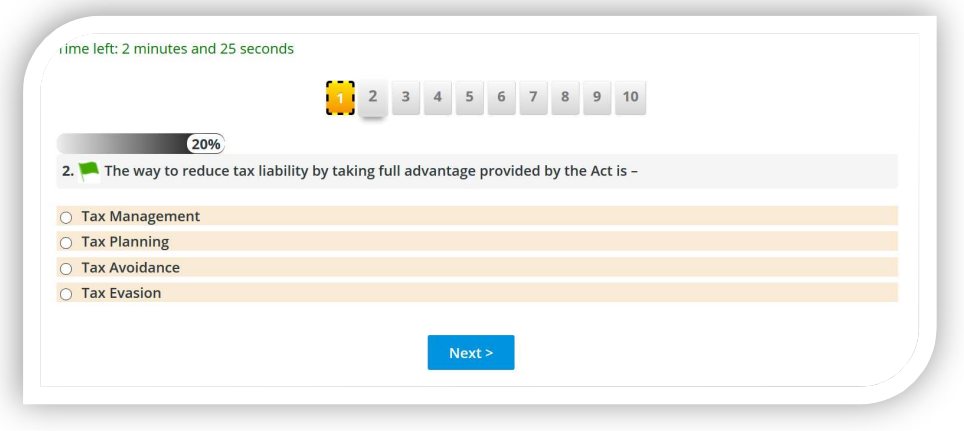

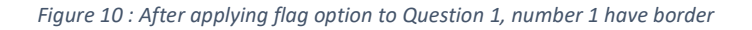

 Student can remove the flag, by clicking again on the same icon on the question. After answering last question, the system will ask to submit.

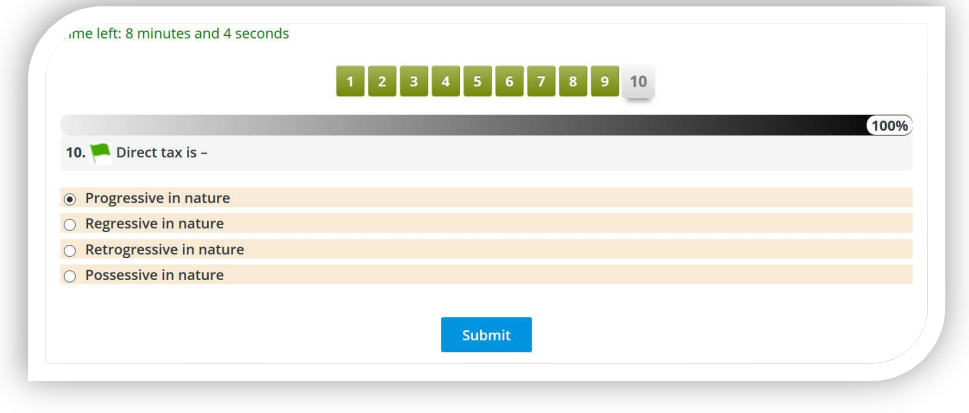

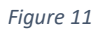

 The system will give message, if there is any question, still flagged to review. On the basis of student response, the assessment will be submitted. If the student fails to submit the assessment, within allotted time, it will be considered as submitted attempt. Further, if the student starts the test but close the browser or screen, the timer runs behind the scene and his attempt would be considered.

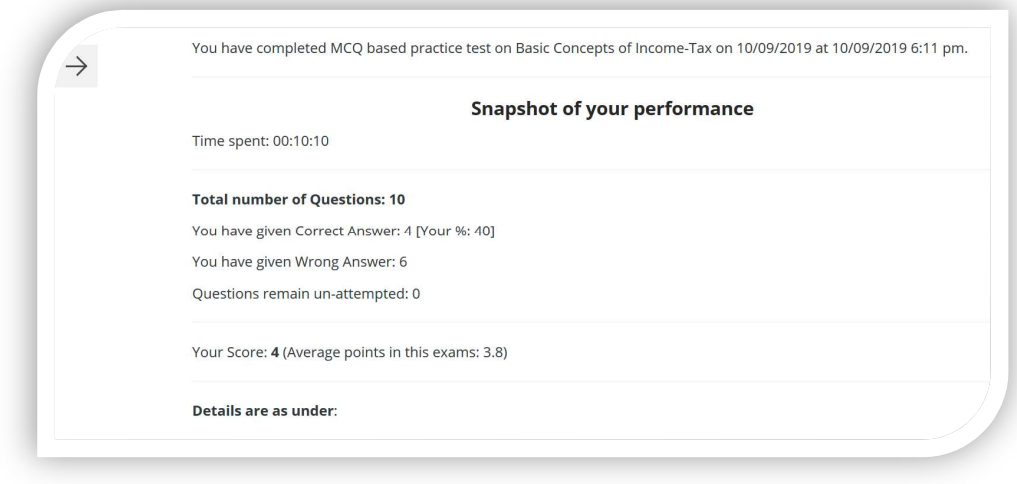

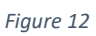

• Here, he can check the correct answer:

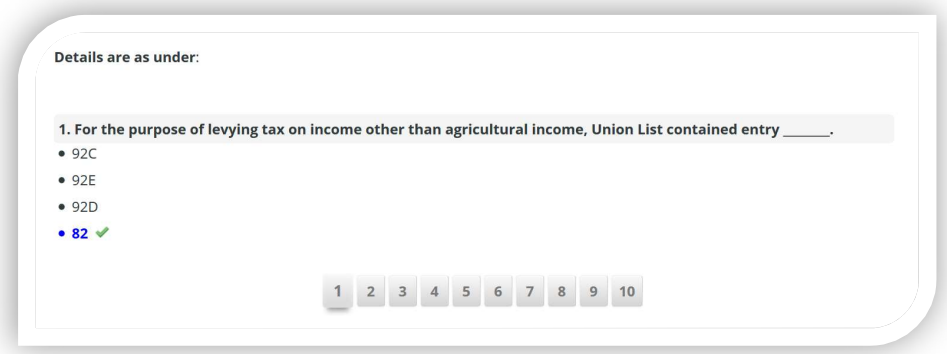

Figure 13

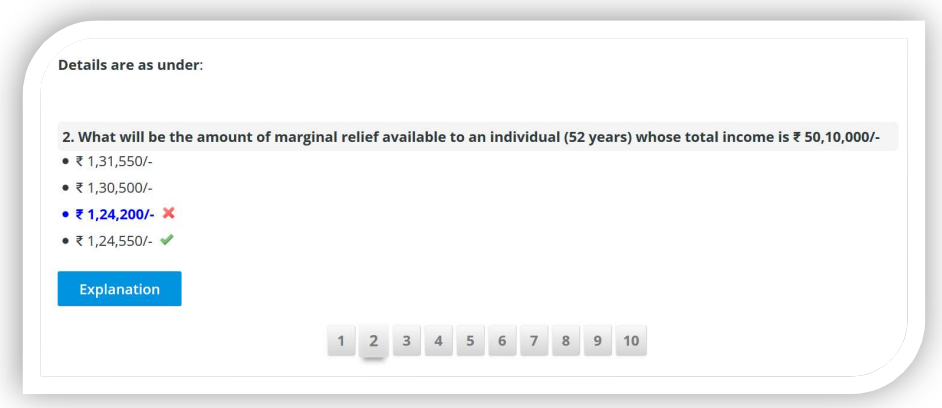

Figure 14

On clicking Explanation (if available), he may analysis complete solution.

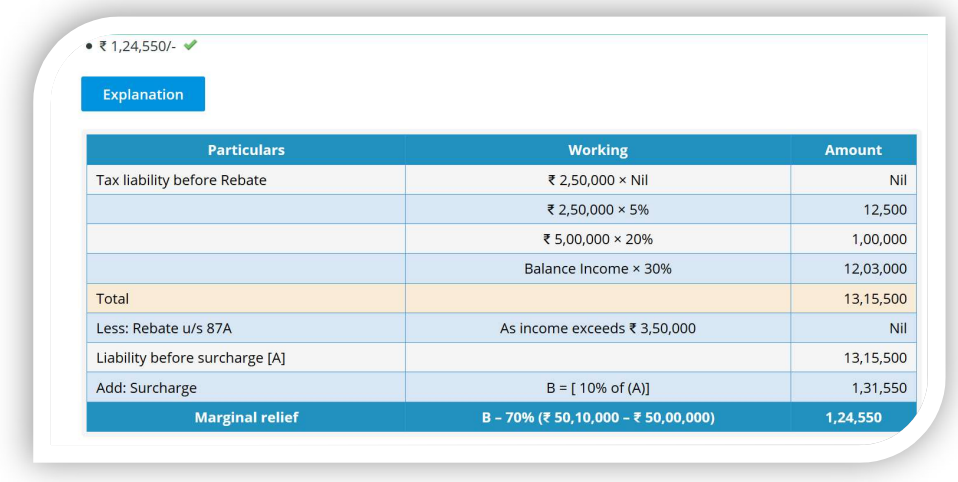

Figure 15

l. On clicking, next unit he will be redirected to the next chapter.

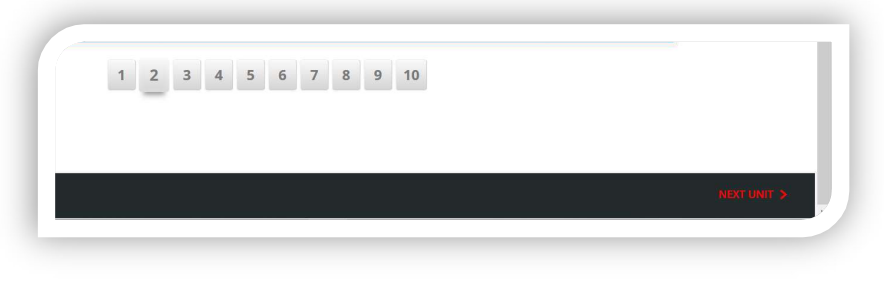

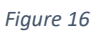

m. Or, he can move out of the course, if he wish to complete rest of the chapters on some other days.

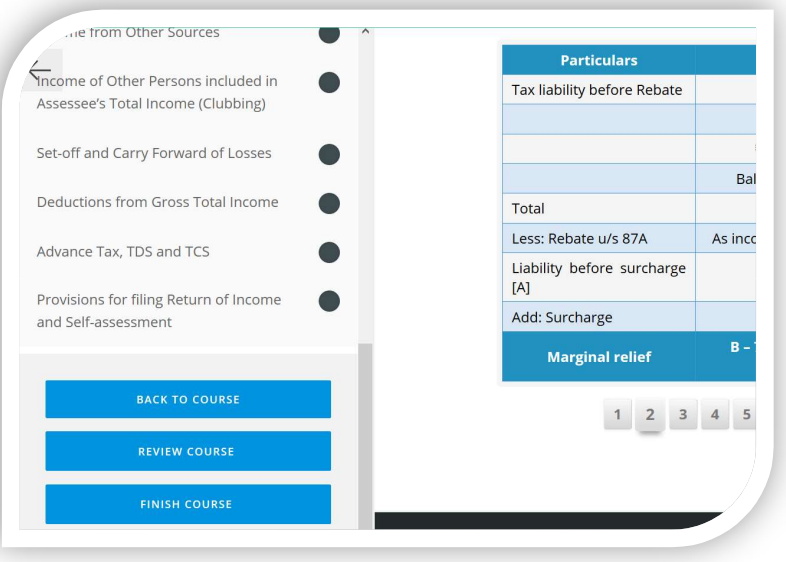

Figure 17

## Other Features

a. On clicking top-left corner after login, you can view a menu:

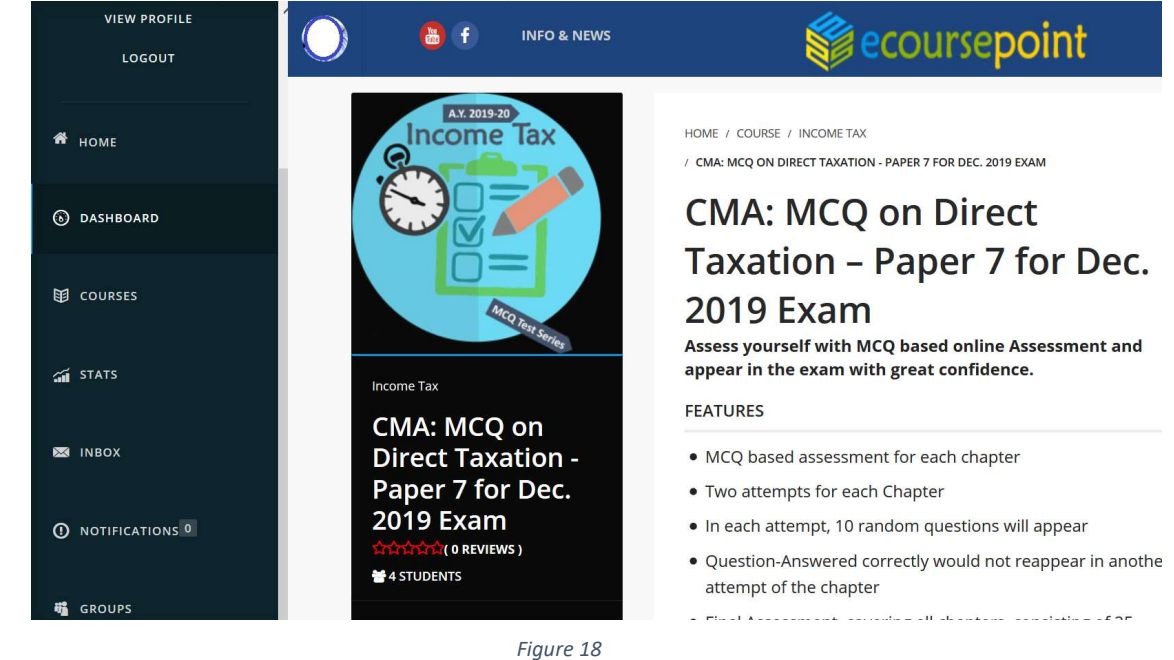

You are requested to update your profile by clicking Edi tab in "View Profile" page. You can change your password etc. by clicking "Settings" in the side menu.

b. After successful enrollment into the course, you will get few new menu items:

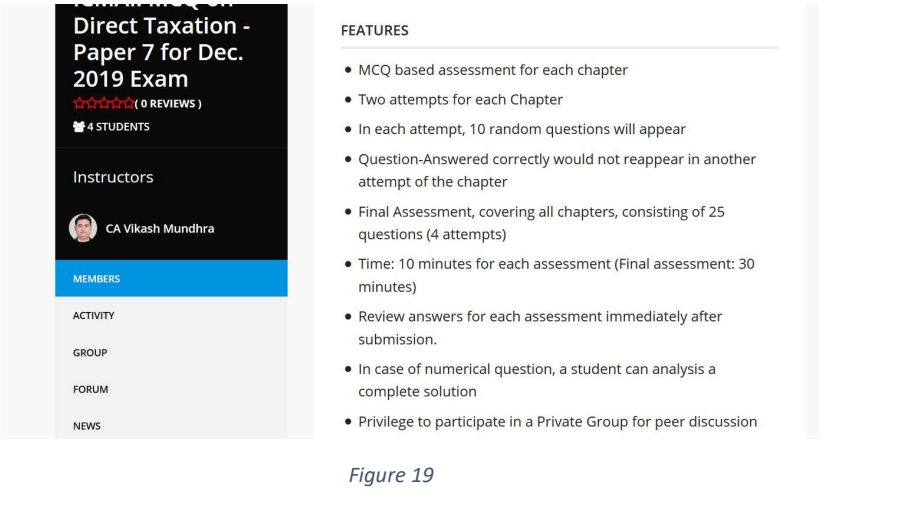

c. Use the Forum for peer discussion by creating topic and replying to the topic already created by others.

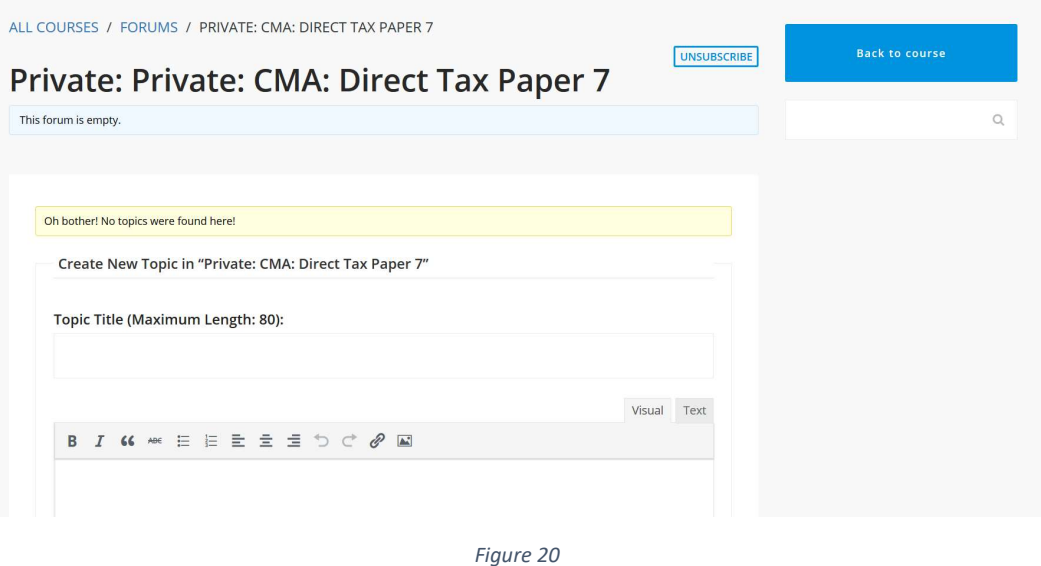

Enjoy! Build Your Confidence!